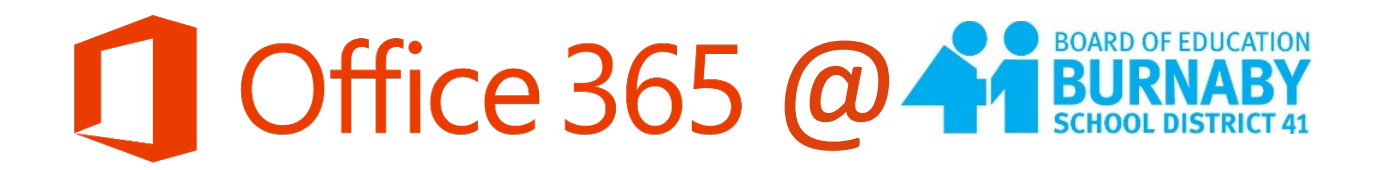

# GETTING STARTED GUIDE

VERSION 2

**SD41 Learning Technologies**

**2017-2018**

Updated March 2018

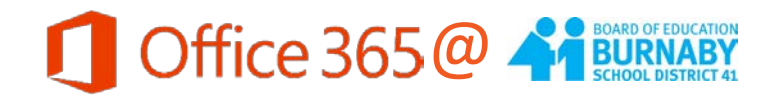

## <span id="page-1-0"></span>**Table of Contents**

*Digital copy: use the hyperlinks to jump to the section in the document you are looking for.* 

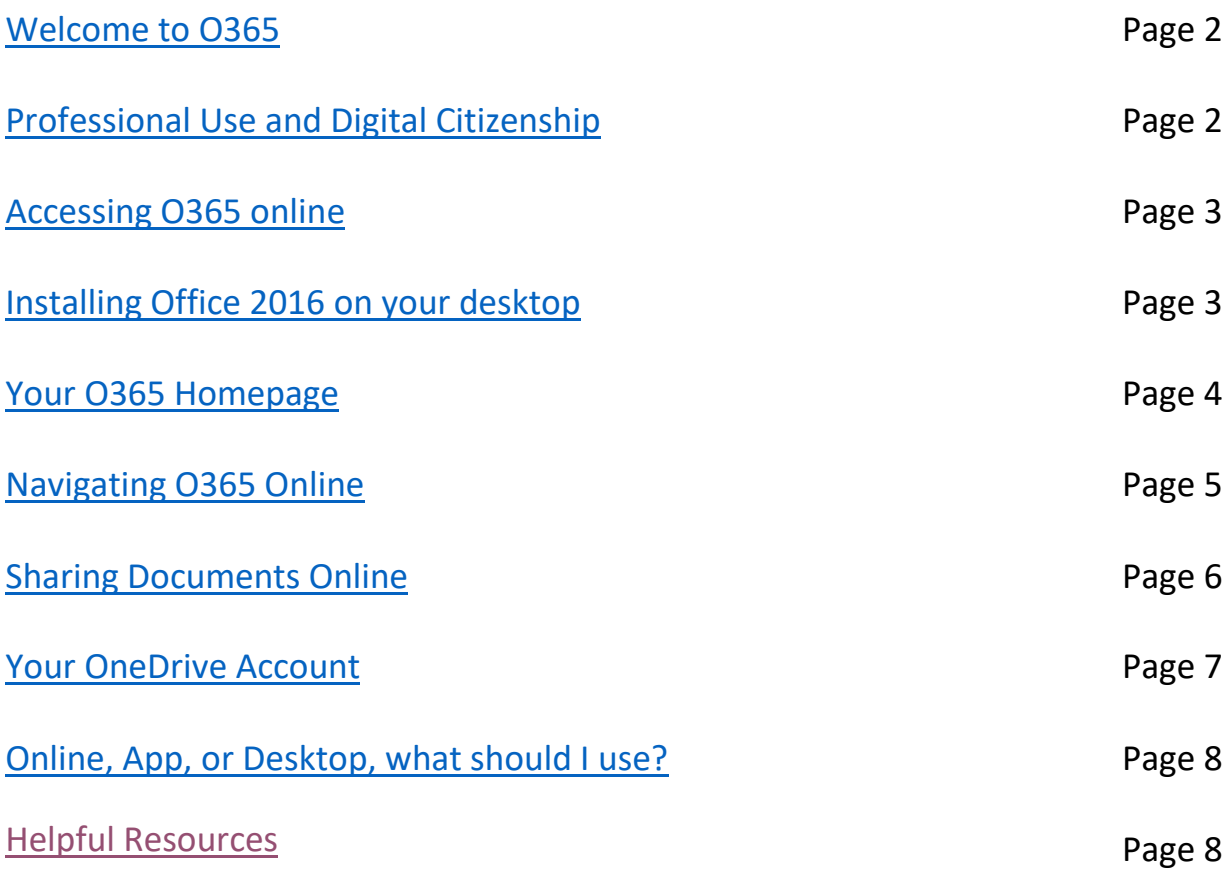

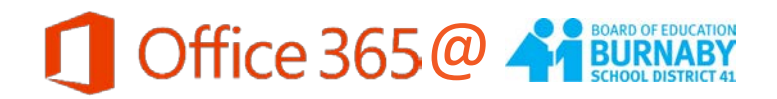

#### <span id="page-2-0"></span>**Welcome to O365!**

The Burnaby school district has provided you with an Office 365 (O365) account. This account provides you with access to the most recent versions of Microsoft Office tools, such as Word, PowerPoint, and Excel. Your account comes with 1TB of online file storage space (OneDrive) so you can access your work on any device, seamlessly. These tools will help you to carry out the work of lesson planning and delivery, assigning and assessing student work, and collaborating with colleagues. You can access these tools online, or, you can install the desktop versions of these programs for use on up to 5 home computers.

Your students will also receive an O365 account including a school district email address. This will improve your ability to contact your students regarding school work and activities, and share to easily share files through your OneDrive.

#### <span id="page-2-1"></span>**Professional Use and Supporting Digital Citizenship**

O365 has been provided to you to empower teachers to use digital tools to enhance their practice. Your use of O365 should be reserved for the business of teaching and learning. It is important that you do not store any personal data or confidential student data on your OneDrive account. Additionally, It is important for you to remind your students of appropriate uses of O365 or other digital tools. Please review the list of acceptable and unacceptable uses below. If you have questions, please contact Lucky Saini, Michelle Mactavish, or your school's Learning Technologies support teacher.

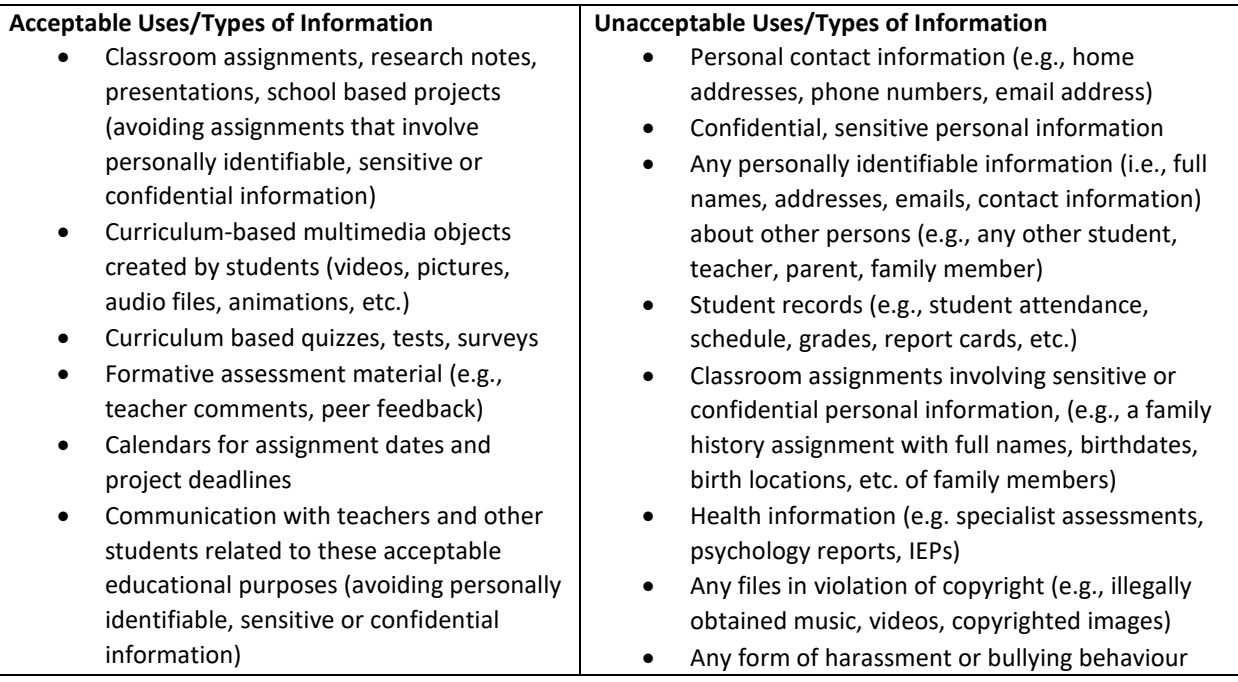

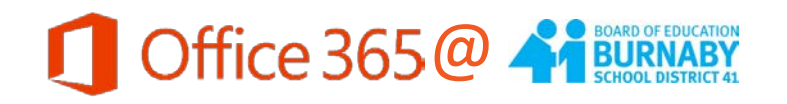

# **Accessing Your O365 Account**

**Step 1**: Go to portal.office.com

**Step 2:** Enter your username and click "Next"

**Username**: **e+employee [number@burnabyschools.ca](mailto:e+employee%20number@burnabyschools.ca)**

**Step 3:** Enter your password (same as your password to use computers at school) and click "Sign in"

That's it! You're in!

# **Installing Office at Home (desktop edition)**

While Office 365 tools are handy for quick edits and word processing, you may want access to the full features of the desktop version of Office on **your home devices**. Your Office 365 account allows you to download and install the full Office 2016 suite on up to five personal computers. **Follow these steps to install:**

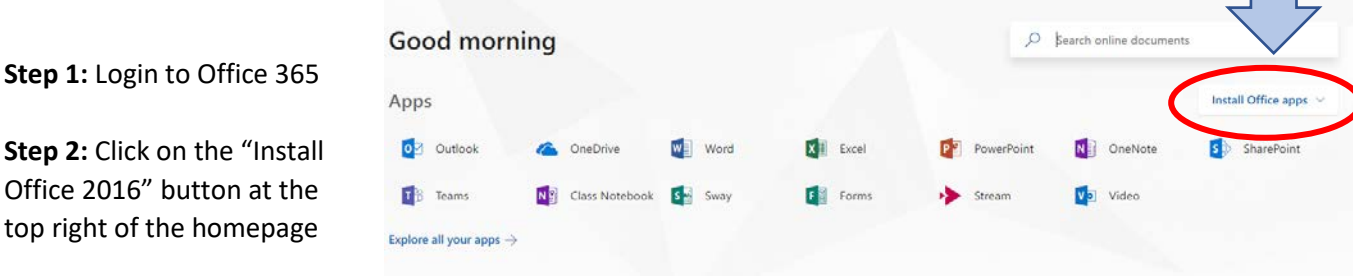

**Step 3:** The program will start to download immediately- you should see a pop-up window (shown on the right). Once the download is complete, click "Run" when prompted and then click "Yes" to install the program.

**Step 4:** Connect to your Office 365 Account – after the program is installed, you will need to sign in with your Office 365 username and password. This is necessary to authorize your subscription.

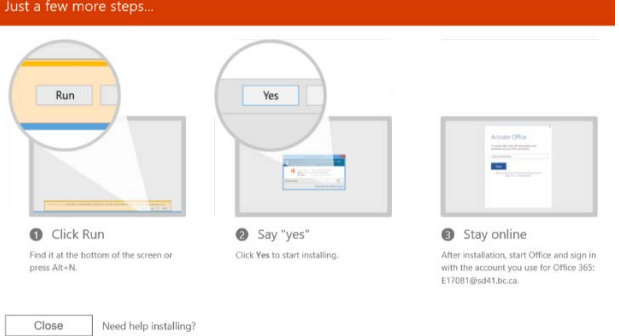

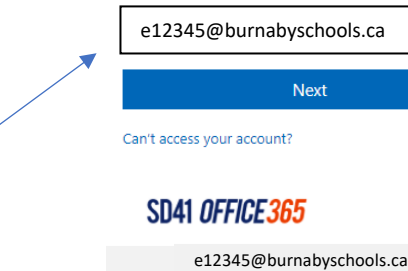

Enter password

Back

Forgot my password

Sign in

........

Microsoft

Sign in

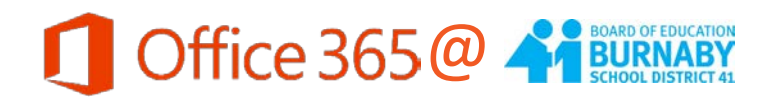

## <span id="page-4-0"></span>**The Home Page**

On your Office 365 homepage you have access to all the online versions of Office 365 tools. For example, you can open and edit a Word document, create a new PowerPoint presentation, or start a new OneNote notebook. For more detailed information on these applications, see the other guides on the SD41 Learning Portal [\(https://learn.sd41.bc.ca/office365\)](https://learn.sd41.bc.ca/office365)

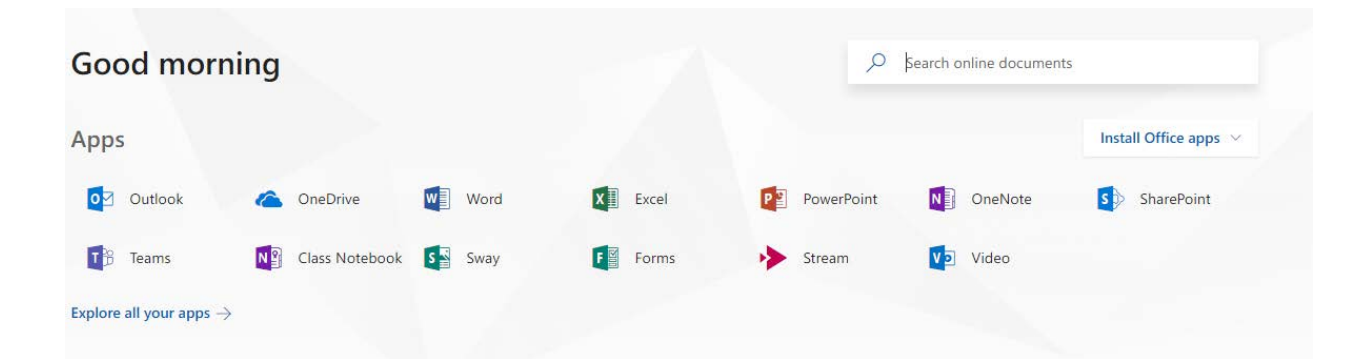

The list of applications on your homepage is not the full list of apps, just the most commonly used ones. You can click "Explore all your apps" to see a full list of programs you can use with Office 365.

Below the grid of applications you will find a list of recently opened files to help you quickly and easily resume working on your documents.

<span id="page-4-1"></span>**NOTE: because of the change to @burnabyschools.ca, some of your recent file links may no longer be active.** Don't worry, your files are not lost! To access your files created before the change to @burnabyschools.ca, go to your OneDrive app. All of your files can be accessed through OneDrive.

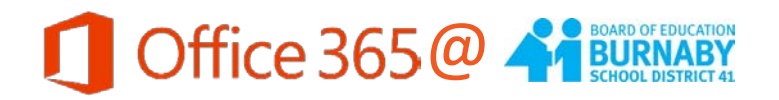

### **Navigating O365 Online**

When you are working with the Online applications, you can easily jump from one program to another using the handy "waffle" icon.

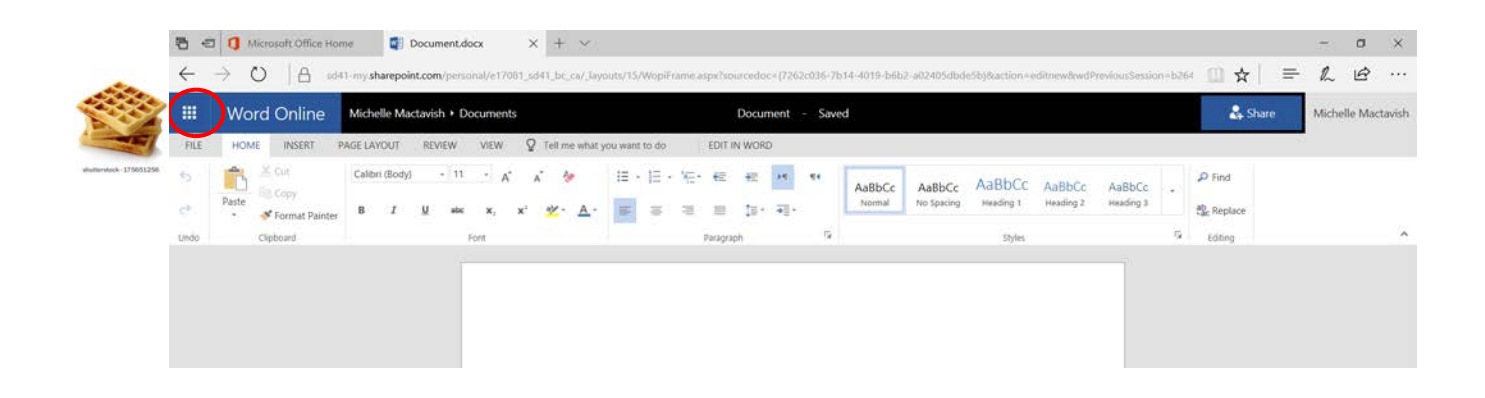

For example, you are working on a worksheet in Word online and want to open a PowerPoint deck to reference your notes. You would click on the "waffle" at the top left of the page and the following waffle menu would appear

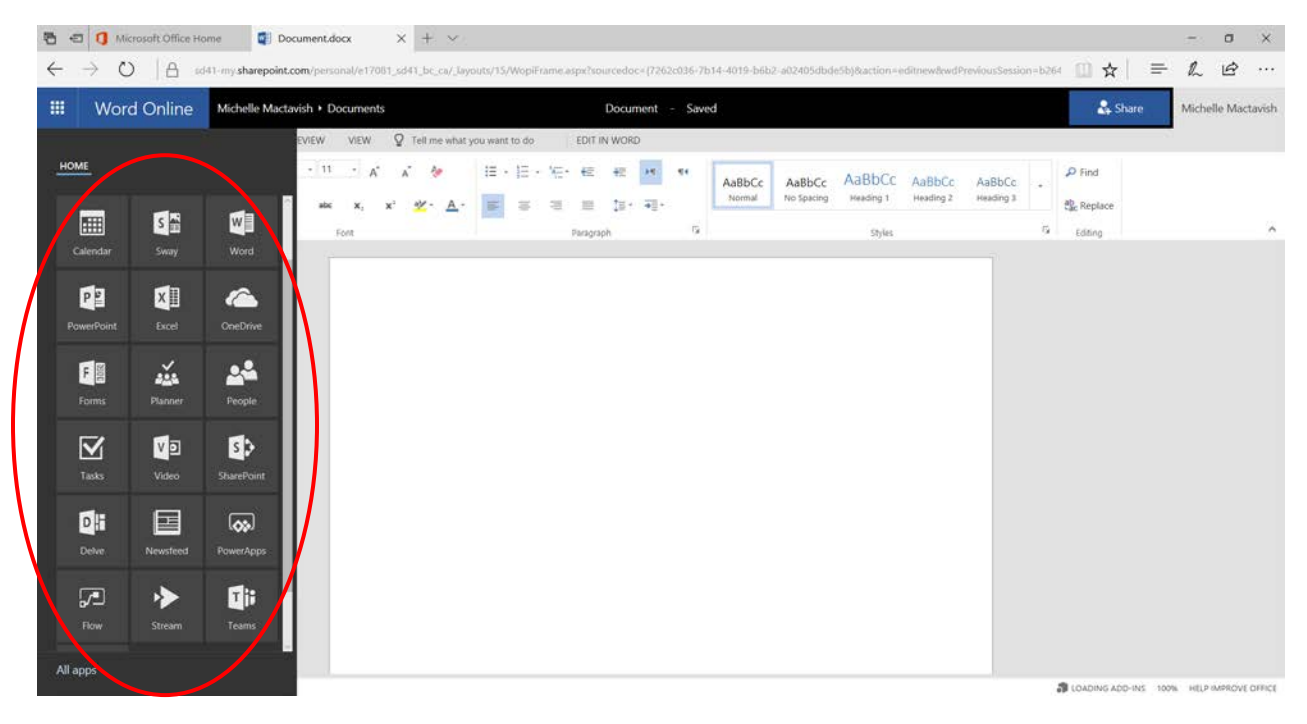

From here, click on the application you need (PowerPoint) and the program will open **in a new tab.**

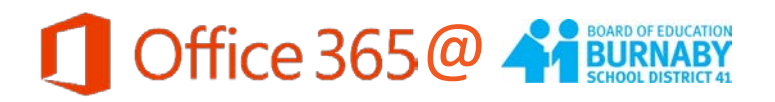

## <span id="page-6-0"></span>**Sharing a Document Online**

To share a document from the O365 online programs, open the document you would like to share and then click the "Share" button at the top left of the screen.

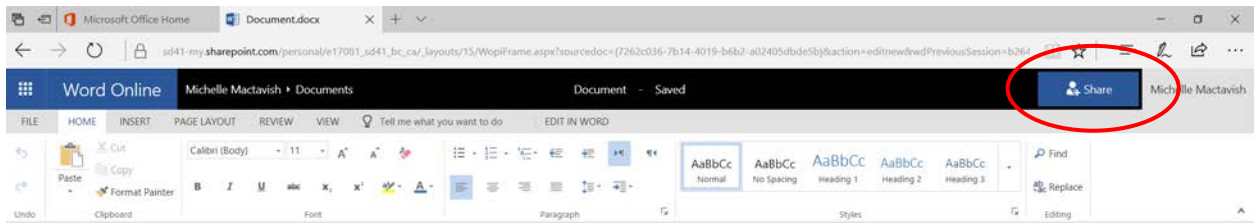

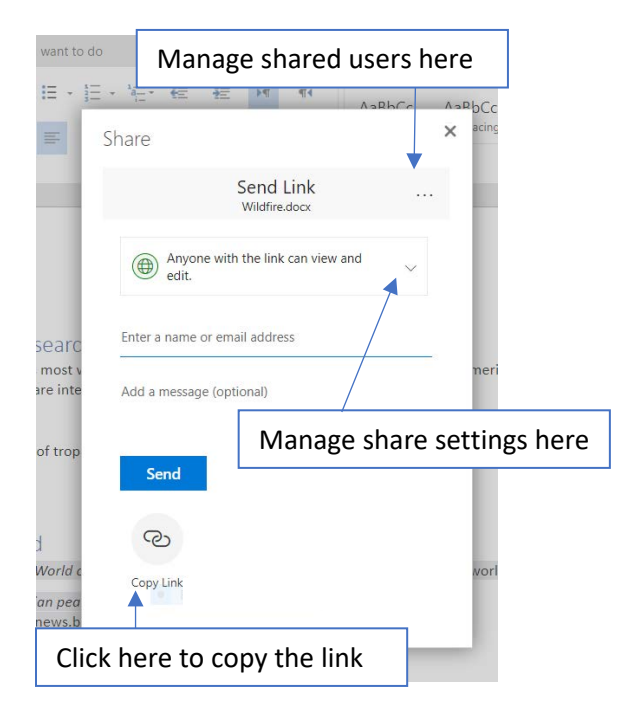

A pop-up window will appear with all the sharing options available.

To email or post a link to the document for others to view or edit, click the "Copy Link" button at the bottom of the window.

Do you want others to be able to edit or just view the document? Do you want viewers to have to log in to their SD41 O365 account before accessing your document? Be sure to set the link sharing settings before sending out the link.

You can manage share settings by clicking on the drop-down menu as shown in the image to the left.

To manage who you have shared the document with already, click on the ellipses (…) in the grey "Send Link" box. This will tell you who has access to your file and allow you to remove access.

You can also share with an individual directly using their email address. To add a SD41 user, just start typing their name and a drop-down menu will appear – click on their name, and click the blue "Send" box to share with this individual.

Once the file has been shared, you and the other users can edit the document online simultaneously.

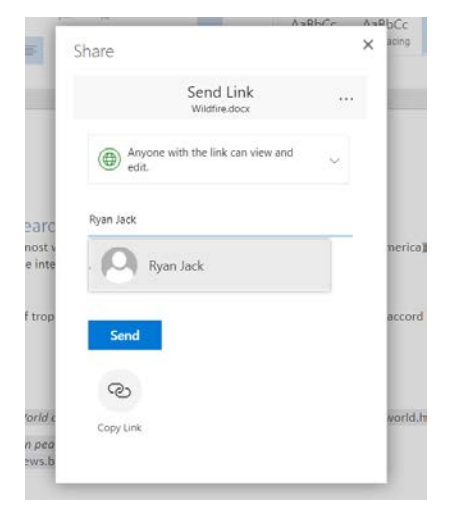

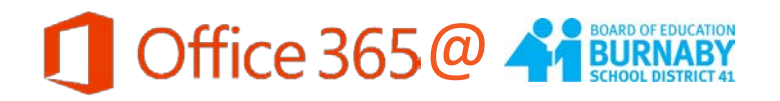

## <span id="page-7-0"></span>**Your OneDrive Account**

OneDrive is your cloud-based file storage system. This is where all your Office 365 documents and files are saved.

You can add files to your OneDrive online using the Upload file option on your OneDrive page.

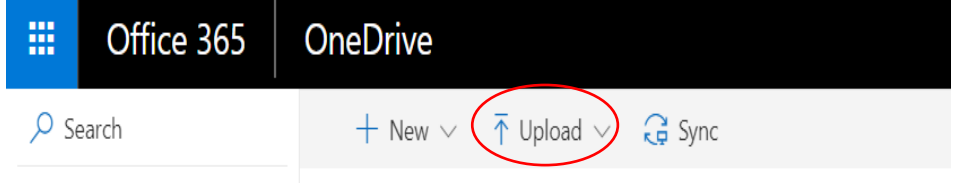

You can add files one at a time, or upload an entire folder of files.

You can change how your files are displayed – as a list, or as icons. Use this toggle to switch between the two views:

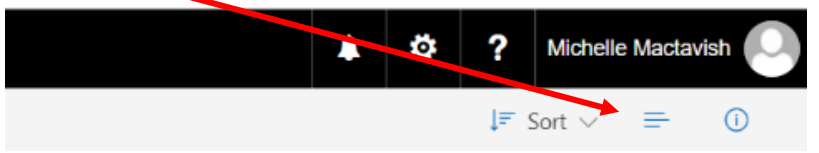

You can access more options by selecting a file. To do this, hover your mouse over the document until a circle icon appears (see image below). Click in the circle to see the full list of options as shown below.

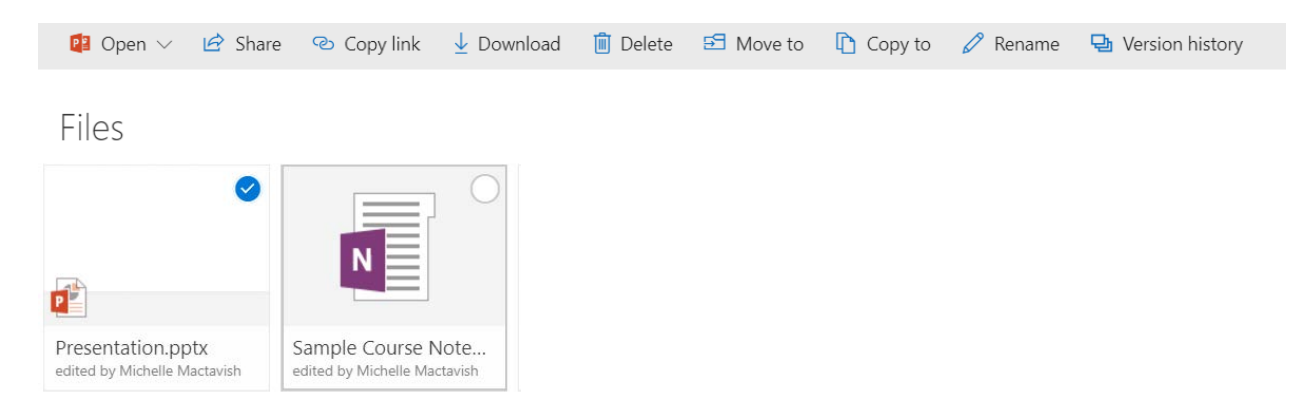

To open a file or folder, just click on its name. Files will open in a new web browser where you can view the document and choose to edit the document in the browser or desktop program.

When you open a file using the desktop program, your document will continue to be saved in your OneDrive automatically – look for the autosave icon to be sure your file is saving to the cloud:

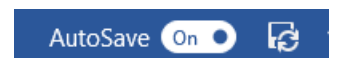

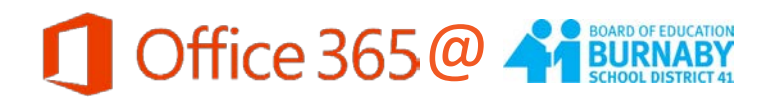

## <span id="page-8-0"></span>**Online, App or Desktop – Which Version of Office Should I Use?**

Office 365 offers you flexibility to work on a variety of platforms – Online or offline, PC or Mac, tablet or mobile device. Each platform has different capabilities and functions. The chart below outlines these features to help you figure out which platform will work best for your needs.

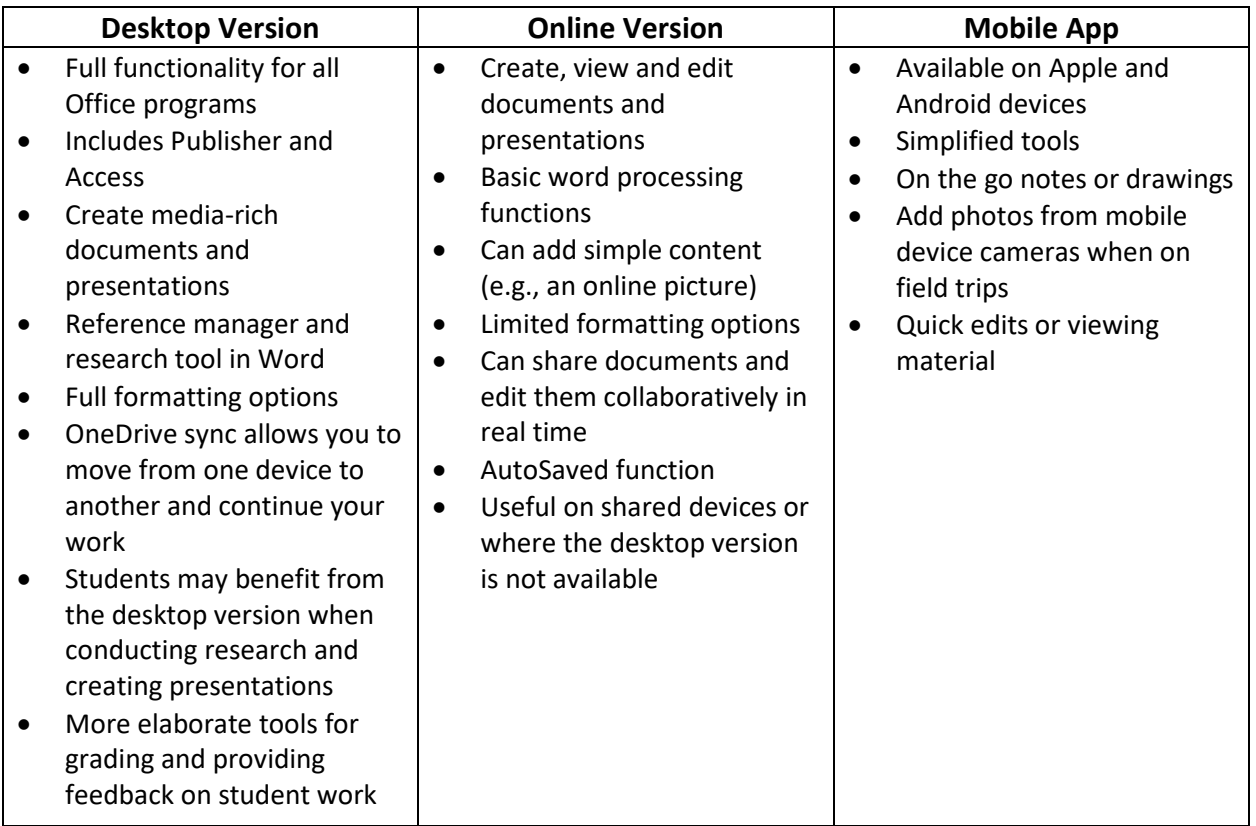

#### <span id="page-8-1"></span>**Helpful Resources**

General support – [https://support.office.com](https://support.office.com/)

Lesson ideas and training – [https://education.microsoft.com](https://education.microsoft.com/)

OneNote guide for teachers – [www.onenoteineducation.com/teachers](http://www.onenoteineducation.com/teachers) 

OneNote guide for students – [www.onenoteineducation.com/students](http://www.onenoteineducation.com/students)

SD41 training guides & workshop materials – <https://learn.sd41.bc.ca/o365>